INSTITUTO FEDERAL DE EDUCAÇÃO, CIÊNCIA E TECNOLOGIA DE SÃO PAULO CBI - COORDENADORIA DE BIBLIOTECA CAMPUS CUBATÃO

# **TUTORIAL DO PERGAMUM**

**Cubatão 2022**

### **Sumário**

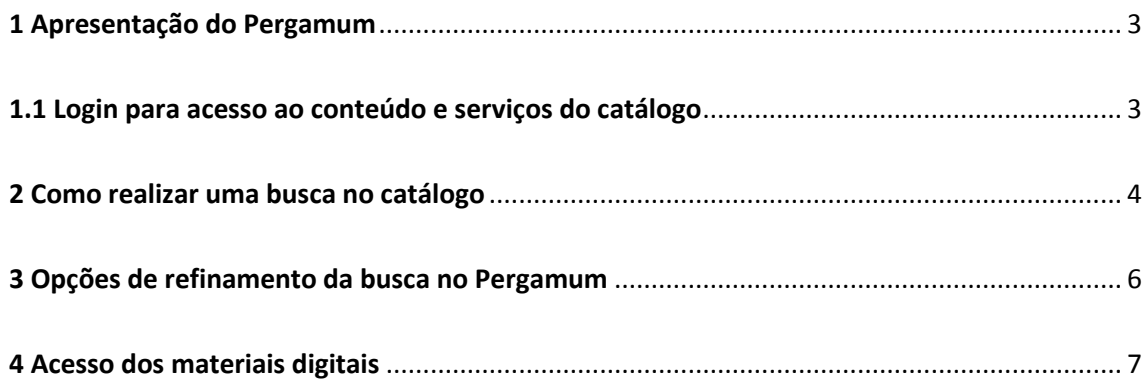

#### <span id="page-2-0"></span>**1 Apresentação do Pergamum**

O Pergamum é o catálogo online das bibliotecas do Instituto Federal de São Paulo. Ele permite a busca simultânea em diversos materiais disponíveis nas bibliotecas, ou seja, em uma interface você consegue identificar recursos físicos e digitais que compõem os acervos, tal como, livros, e-books, normas, Trabalhos de Conclusão de Curso, Teses e Dissertações.

#### <span id="page-2-1"></span>**1.1 Login para acesso ao conteúdo e serviços do catálogo**

Para acessar os diversos conteúdos do Pergamum, é necessário realizar login com os mesmos dados de acesso do SUAP no campo "Login".

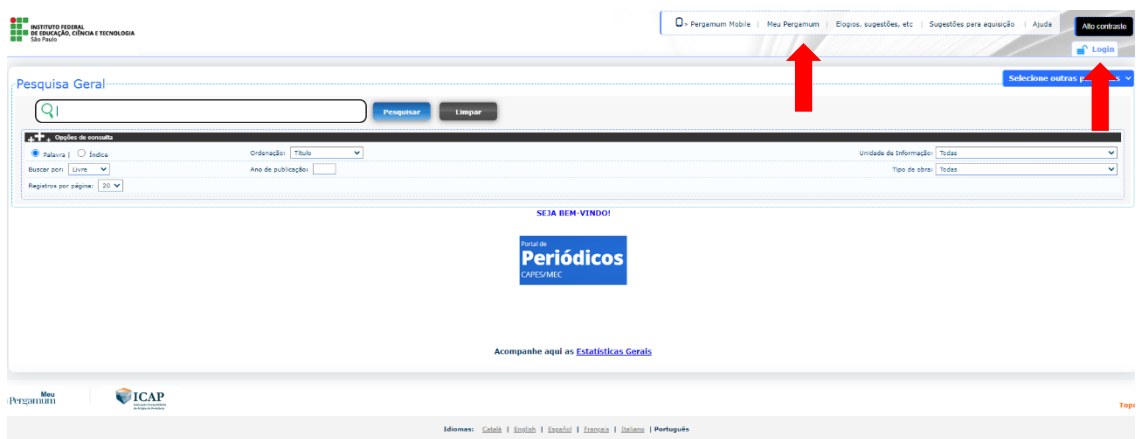

Além do acesso aos conteúdos, você terá um ambiente personalizado no campo "Meu Pergamum" que permite a consulta de histórico de empréstimos, renovações, cadastro de um perfil de interesse para receber notificações de novas aquisições, entre outros.

A renovação das obras em empréstimo pode ser feita pelo usuário ao clicar no botão "Renovar" que fica no lado direito da tela do Meu Pergamum. Atenção para o caso de a obra ter uma reserva que impedirá a renovação.

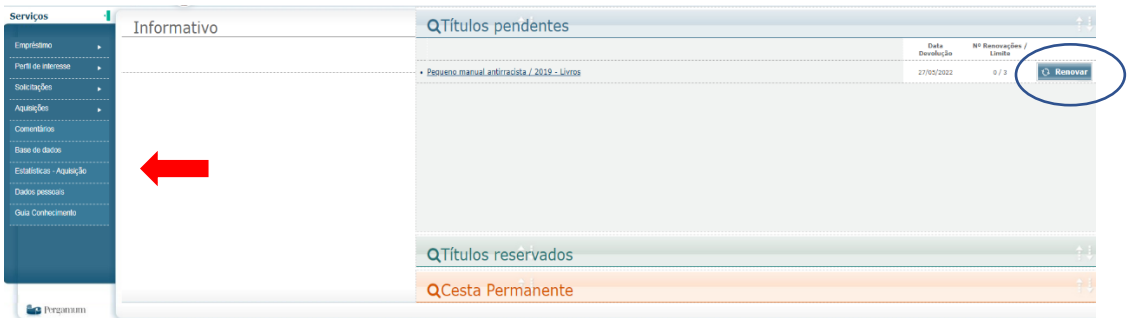

#### <span id="page-3-0"></span>**2 Como realizar uma busca no catálogo**

A forma de realizar uma busca no Pergamum impactará na localização dos materiais. Por isso, dê preferência para termos mais específicos e utilize as opções de filtros. Por exemplo, a busca a partir do termo "matemática" resultará em diversos materiais de todas as bibliotecas do IFSP. Já a busca pelo termo "Geometria Analítica" com a seleção da unidade de informação "Cubatão" e tipo de material "livro" terá resultados mais específicos de livros disponíveis na biblioteca do câmpus.

Contudo, no campo de pesquisa geral, utilize termos únicos e opte pela busca por índice para melhores resultados. Exemplo: "Recreação" com a busca por índice de assunto.

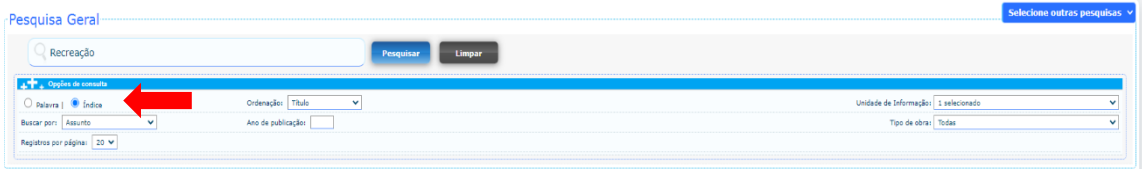

Já a pesquisa avançada, disponível na seleção dos tipos de pesquisa, permite a utilização de estratégias de busca e a combinação de termos. Isso significa que você pode ajustar as palavras-chave do seu interesse com os operadores booleanos (E, OU, NÃO).

O operador "E" identifica apenas os materiais que contenham todos os termos pesquisados. É a intersecção de resultados. Exemplo: "Algoritmos" E "Lógica de programação".

O operador "OU" mostra os resultados de um dos termos pesquisados. É a união dos conjuntos. Exemplo: "Semiótica" OU "Linguística".

Já o operador "Não" mostra os resultados que incluem o primeiro termo e excluem o segundo. Exemplo "Eletrônica" NÃO "Circuitos elétricos".

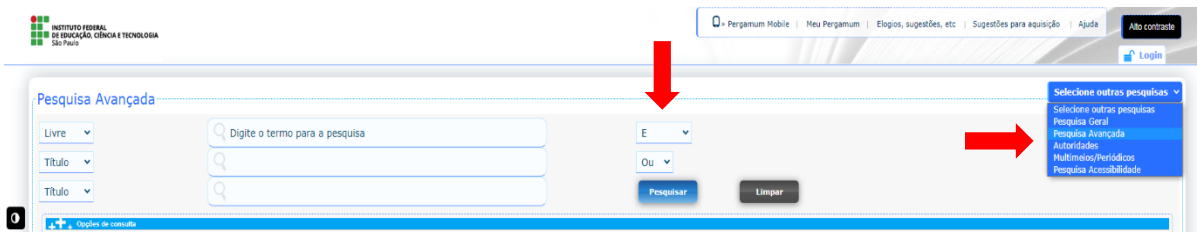

Uma estratégia de busca para identificar materiais com variações acerca de uma palavra é uso do asterisco no radical de uma palavra. Tal como a busca por "surd\*" recuperará obras com os seguintes termos: surdo, surdos, surda, surdas, surdez.

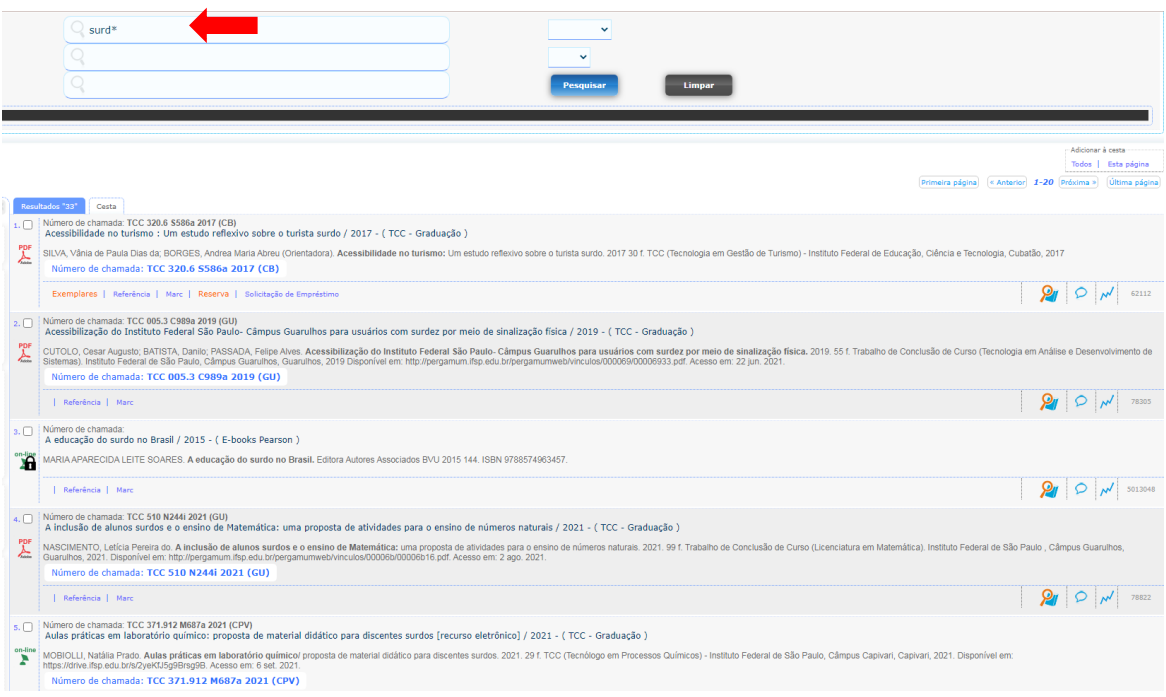

Já o uso de aspas permite a limitação da busca por materiais que contenham exatamente os termos selecionados. Exemplo: "Ensino de Matemática".

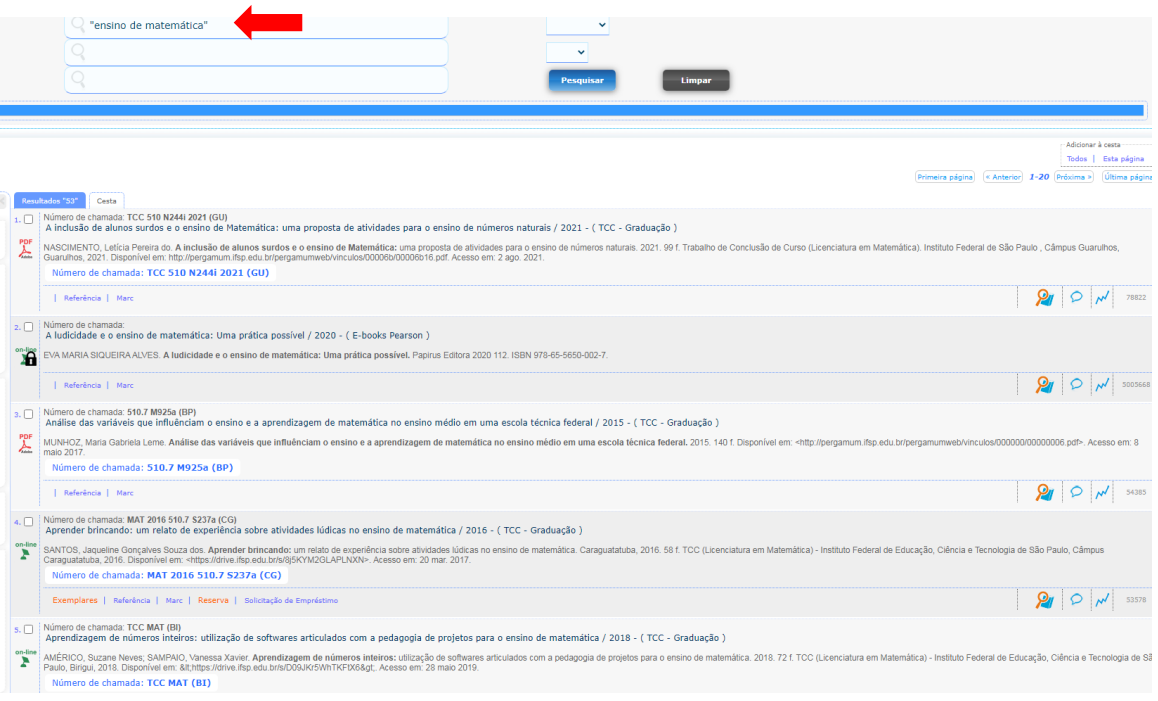

## <span id="page-5-0"></span>**3 Opções de refinamento da busca no Pergamum**

Após a busca, o Pergamum permite o ajuste dos resultados. Pode-se selecionar uma ordenação dos materiais recuperados na aba "Opções de consulta", a qual permite o reagrupamento dos resultados por título, tipo de obra, ano de publicação, descrição física, idioma, classificação dos assuntos e referências.

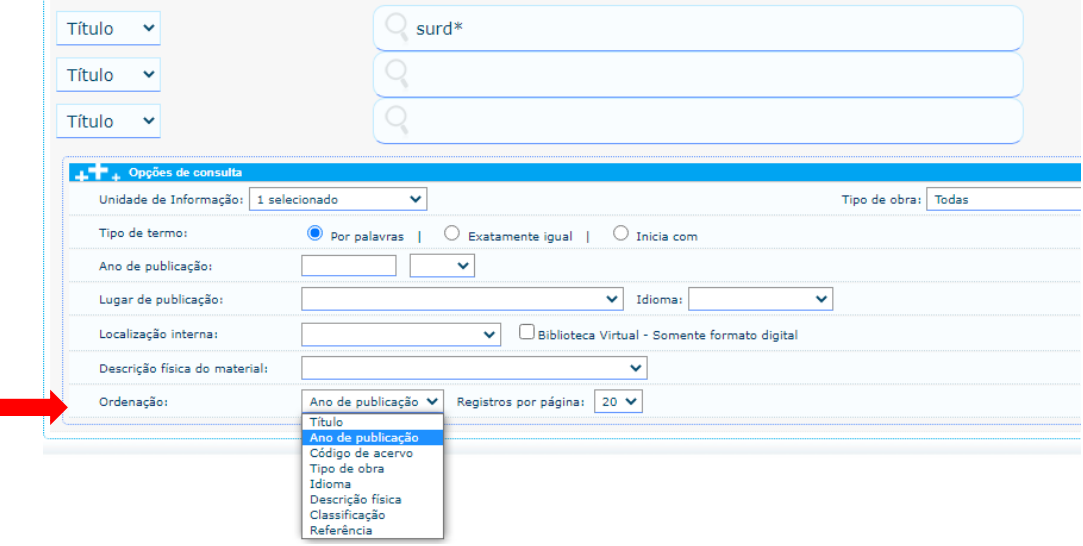

O Pergamum permite, ainda, o refinamento dos resultados por meio dos filtros no menu esquerdo.

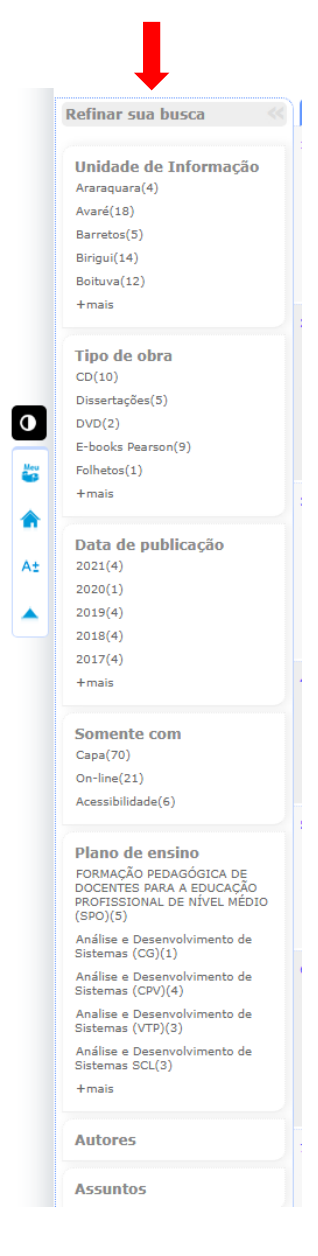

 Em Unidade de Informação - apresenta em quais bibliotecas do IFSP consta o material.

Tipo de obra – Lista os diversos recursos informacionais localizados acerca do assunto pesquisado.

Data de publicação – Opções de filtro por ano de publicação.

Somente com - Mostra filtros para seleção de materiais digitais; acessíveis ou registros de livros com o destaque da capa.

Plano de Ensino – Elenca os materiais disponíveis que compõem os planos de ensino dos cursos relacionados aos termos pesquisados.

Autores – Mostra os autores das obras recuperadas por ordem alfabética

Assuntos – Enumera os diversos assuntos com os quais a busca pode estar relacionada.

#### <span id="page-6-0"></span>**4 Acesso dos materiais digitais**

Para fazer o download de um material, clique em **PDF**. Uma aba será aberta com o documento para a realização do download.

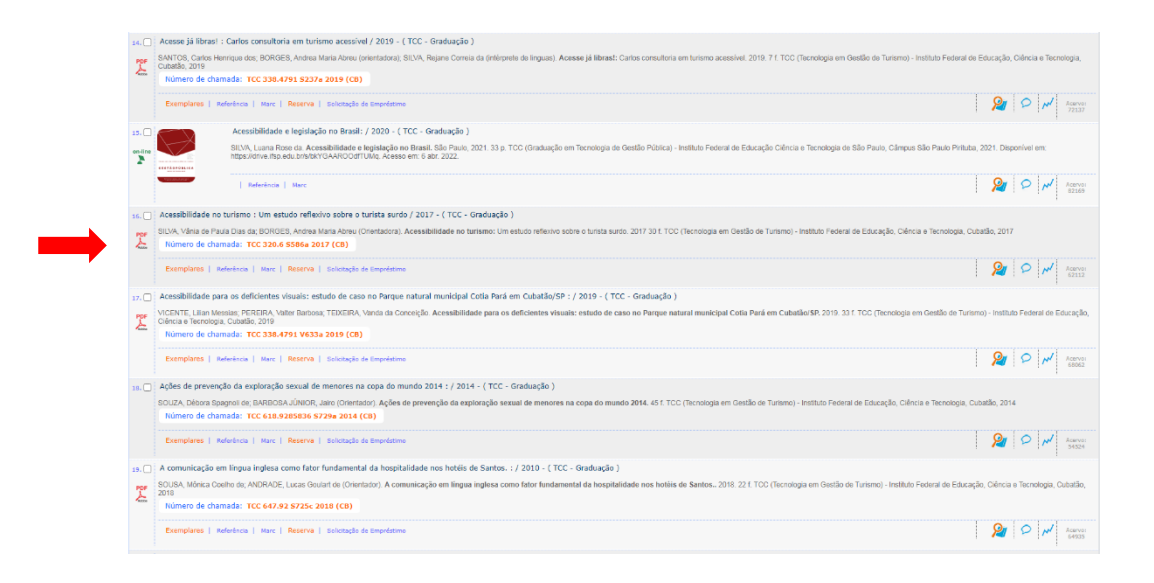

Para acesso das normastécnicas ABNT(NBR) e Mercosul (AMN), é preciso realizar o login no catálogo antes da busca. Após realizar a pesquisa pela norma desejada, é preciso selecionar a aba "Target GEDWeb". Ao Clicar na capa da norma uma nova aba será aberta para visualização da mesma.

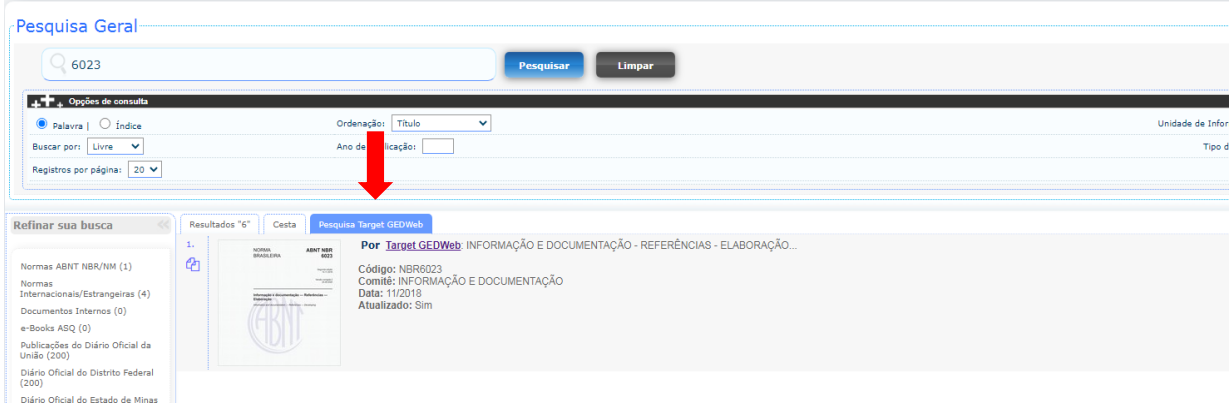

A busca e o acesso dos e-books da Pearson pode ocorrer pelo Pergamum ou diretamente na plataforma da Biblioteca Virtual. É preciso realizar o login no catálogo antes da busca pelos títulos dos livros digitais.

Após a busca e seleção do título, clique no ícone de cadeado ao lado esquerdo do título da obra. Uma nova janela será aberta com a obra.

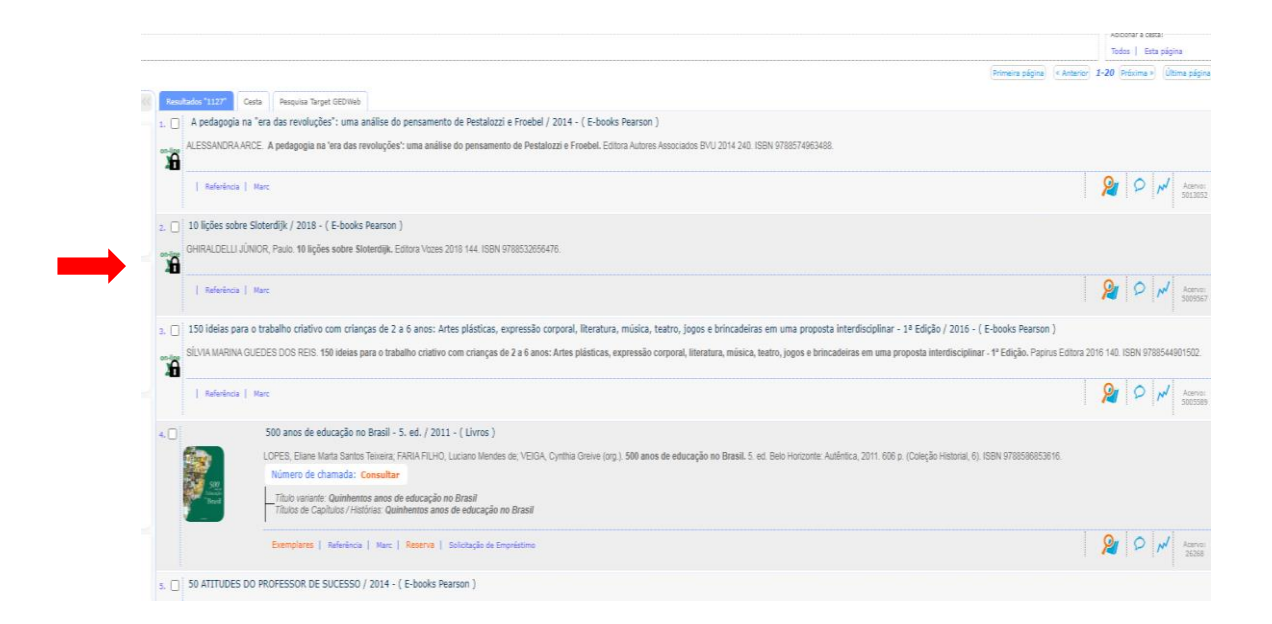

Para maiores informações, procure a biblioteca do Câmpus.